# **Taking ODK Collect and Kobo Toolbox in hand**

Terre des hommes regional training

l'erre des homme: cont**Ong** 

*Licence :CC-by-SA*

### The phases of a MDC

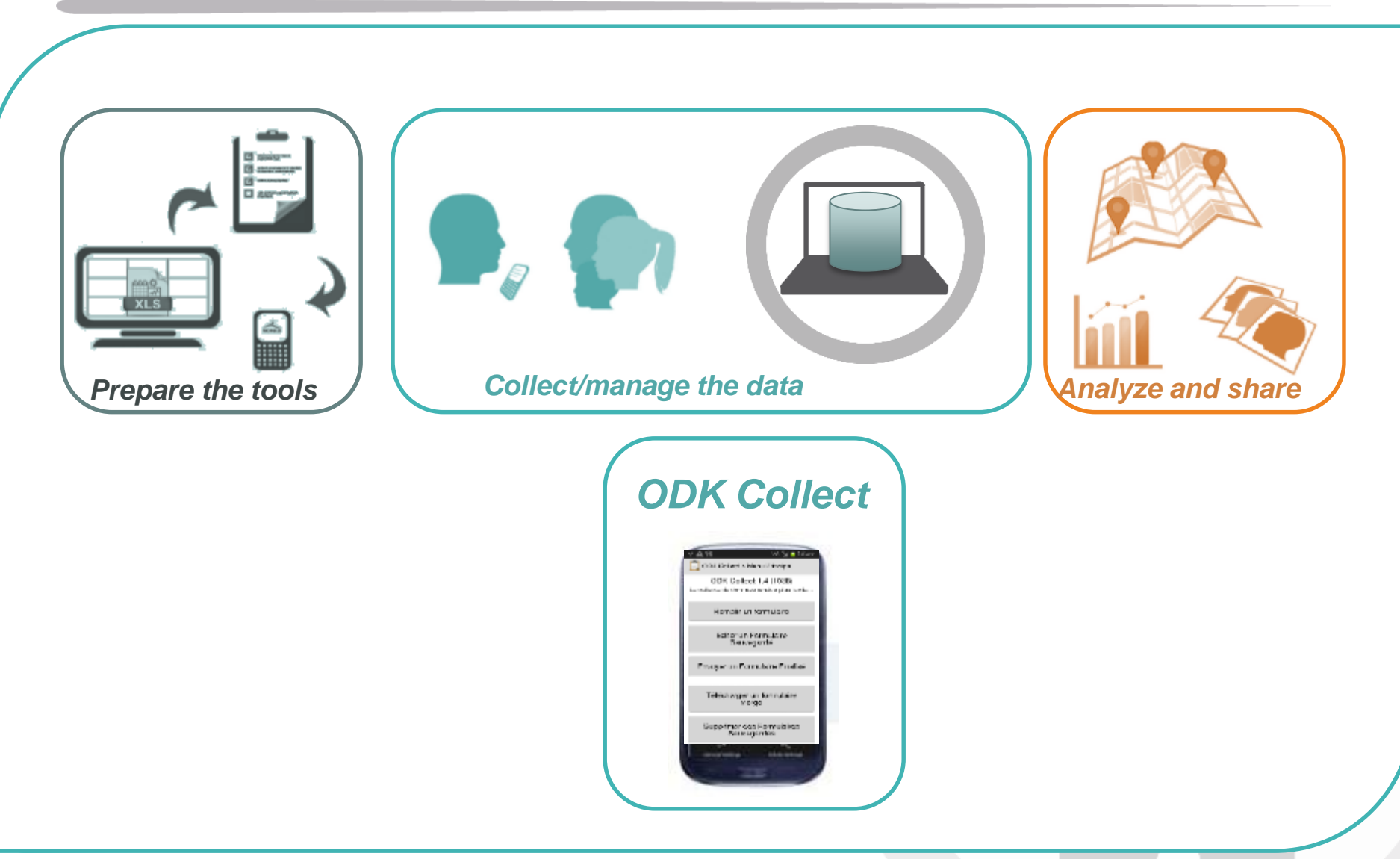

## **THE ODK APPLICATION**

### First taking in hand of ODK

#### Open the « ODK Collect » app

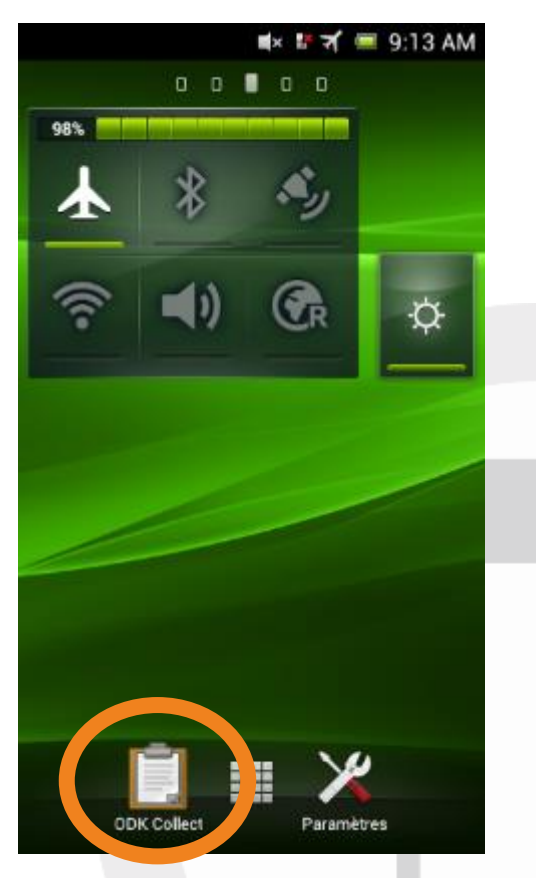

## **Exercise**

Open the « getting to know you » form, fill it, finalise the form (tick the box on the last screen) and save the submission

### Connect your phone to Kobo

- You need to connect to the right website so:
	- that it can access the blank forms
	- That it can send the submissions to the right place

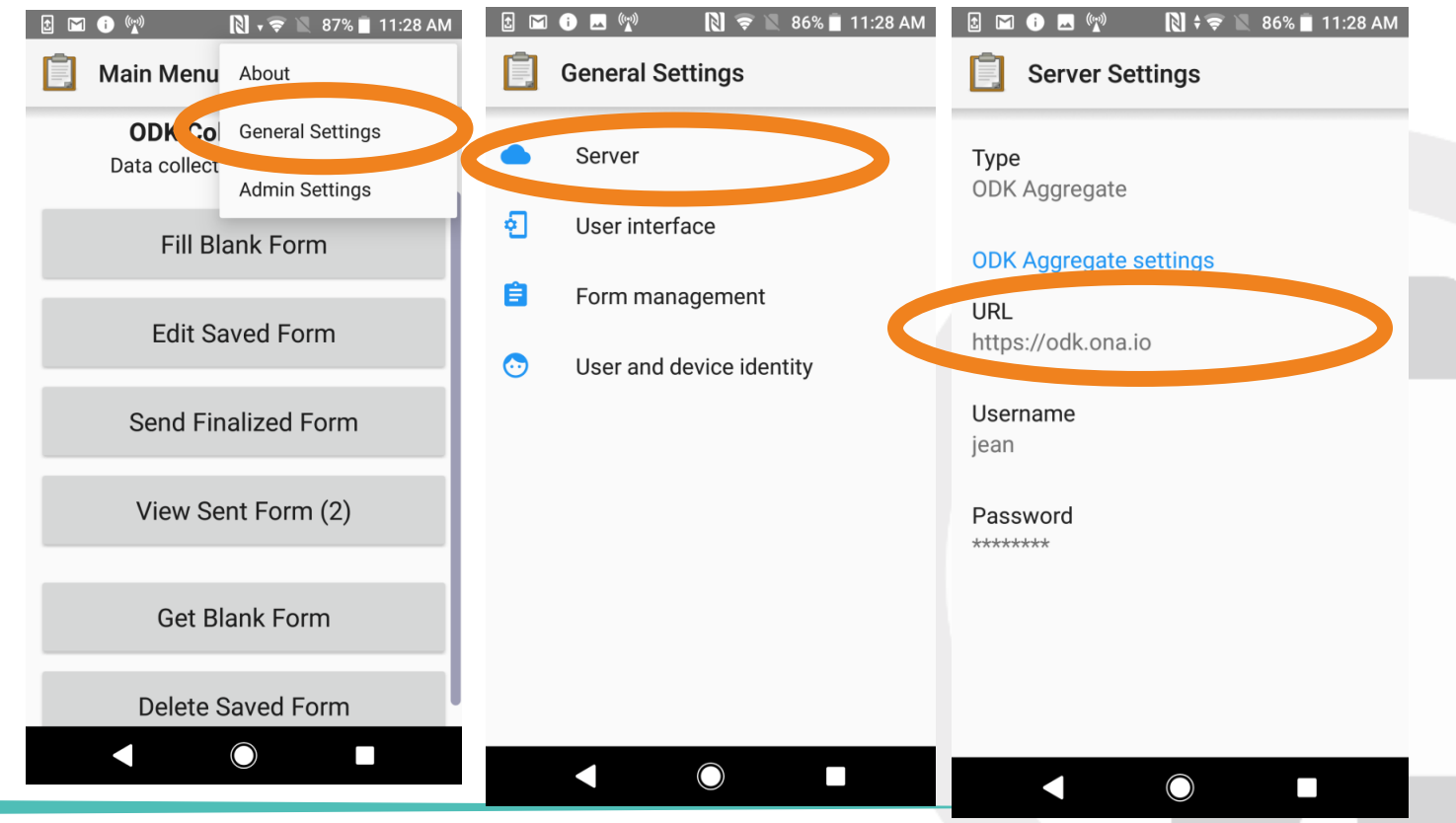

## Download a new form

#### $\bullet$  To download a blank form:

- Make sure you to have the wifi ON
- Click on "Get blank form"
- Select the form(s) which you a re interested in and click on "download the selection"

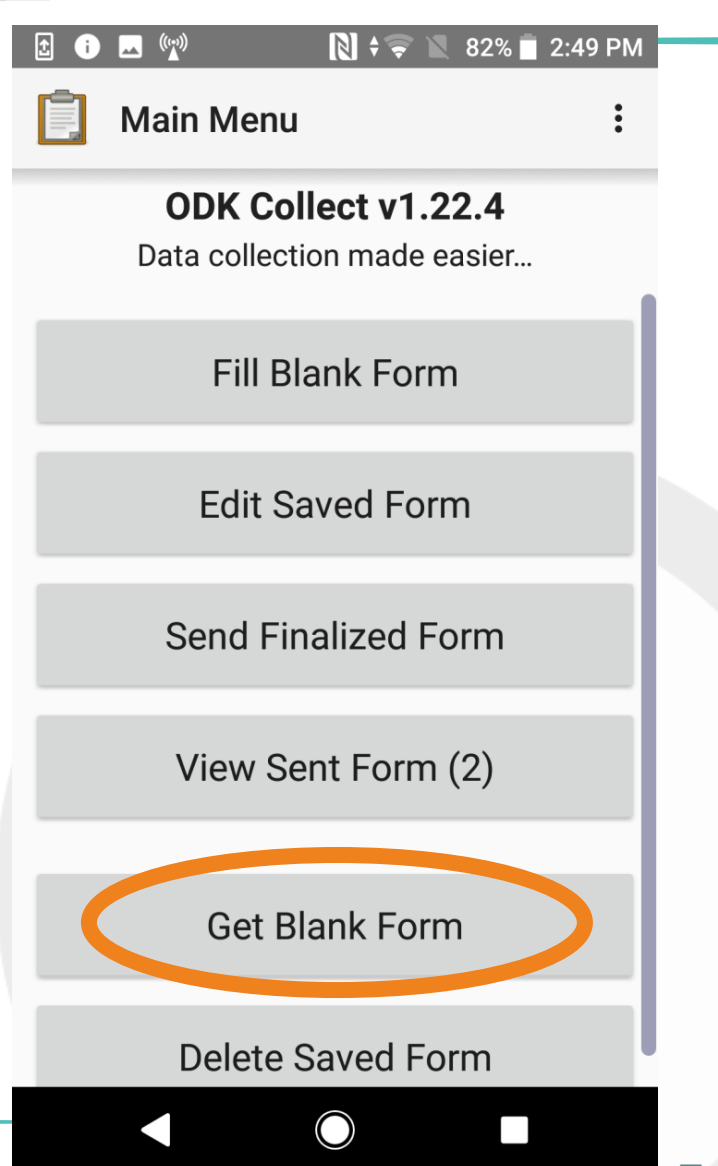

## ODK Main menu

**Enumerators will mainly use** the 'Fill Blank Form' button where they can choose the relevant blank survey to fill.

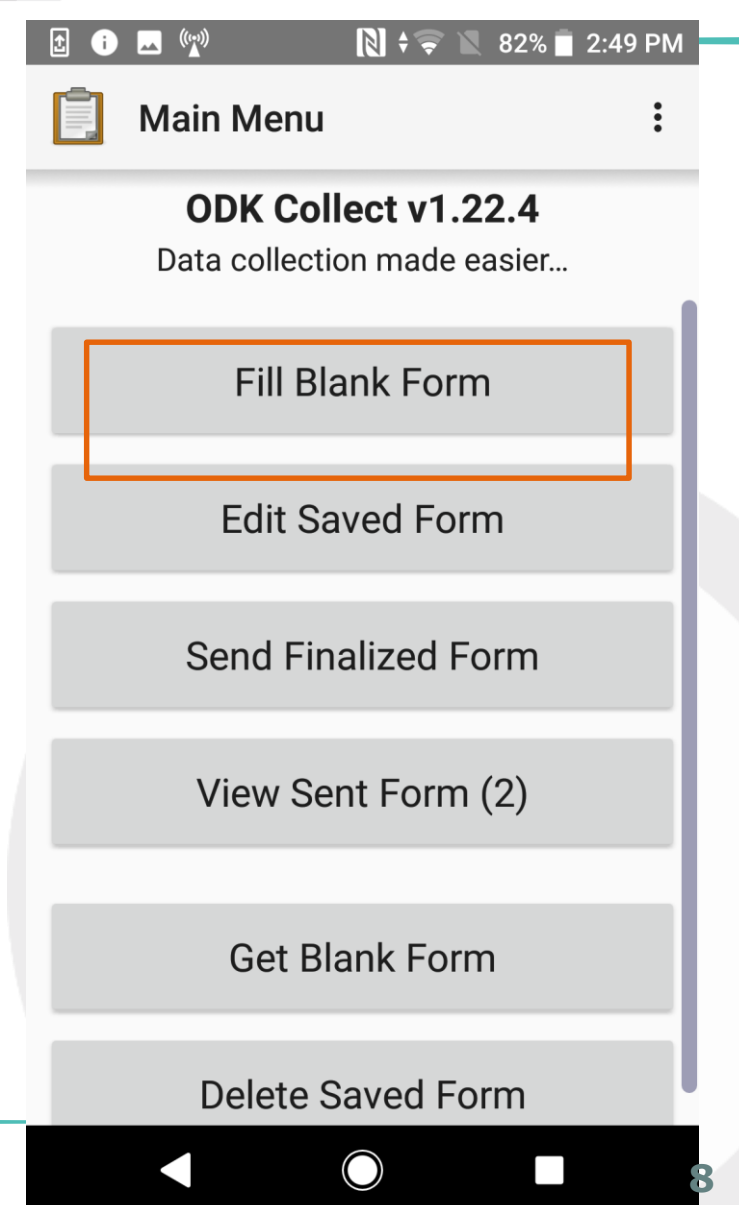

#### ODK Browsing through the form

 $\bullet$  To go to the next question of the form you can either "swipe" the screen with the finger, or use the button at the bottom of the screen.

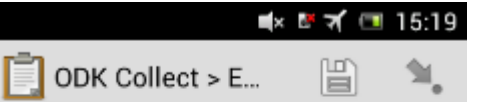

You are at the start of East **Sudan Food Security SENS** Questionnaire V2.4. Swipe the screen as shown below or tap the arrow buttons to go backward and forward.

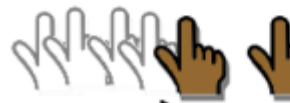

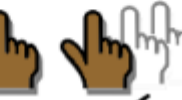

backward to previous prompt

forward to next prompt

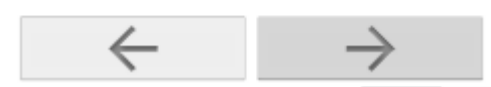

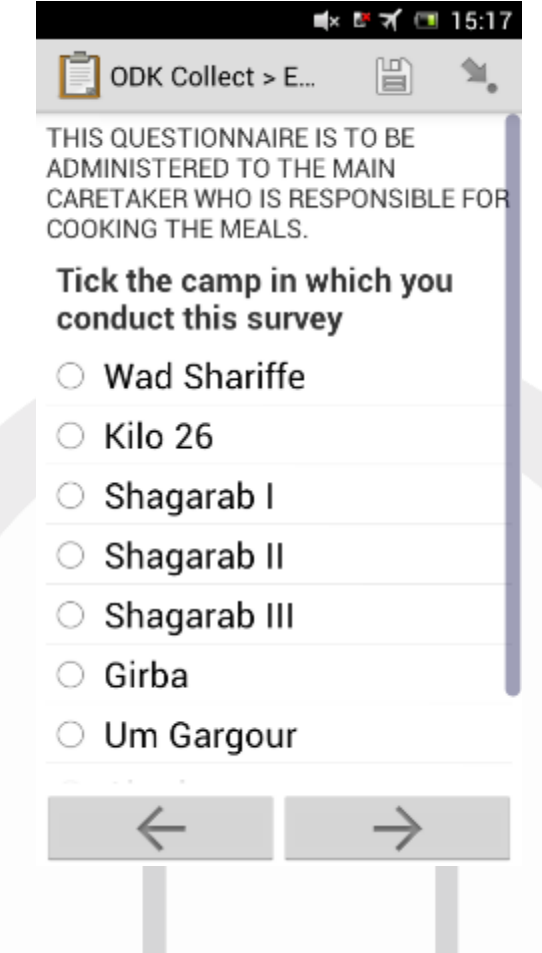

## ODK Changing the language

 $\bullet$  To change the language of a questionnaire: once the form is opened, click on the Menu button (bottom right button of the phone) and choose "change language"

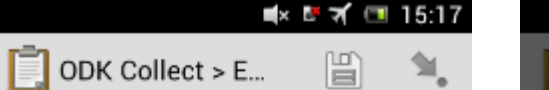

You are at the start of East **Sudan Food Security SENS** Questionnaire V2.4. Swipe the screen as shown below or tap the arrow buttons to go backward and forward.

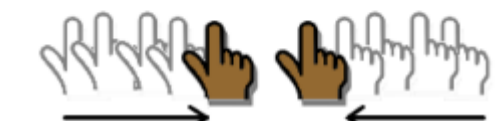

backward to forward to previous next promnt nrompt Change Language

**General Settings** 

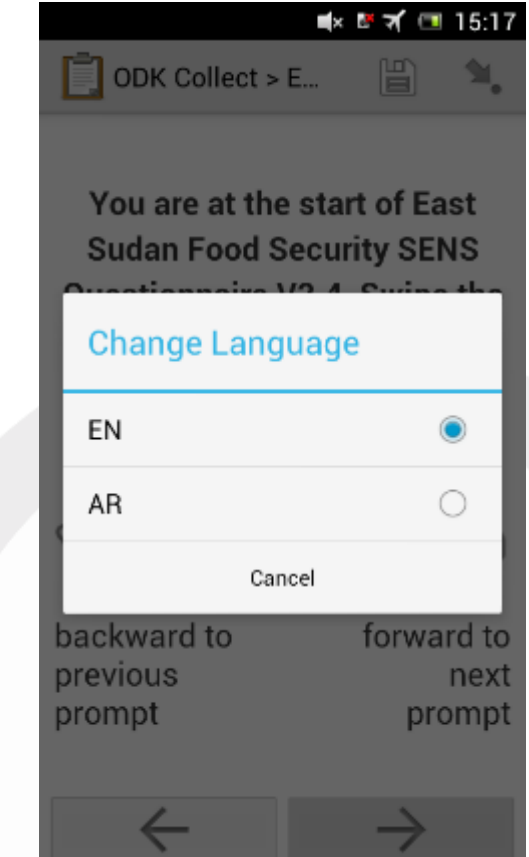

## ODK Select an option

- **In** This is an example of selecting one of the items from the list of options.
- When there is a circle (radio button), only one can be checked.

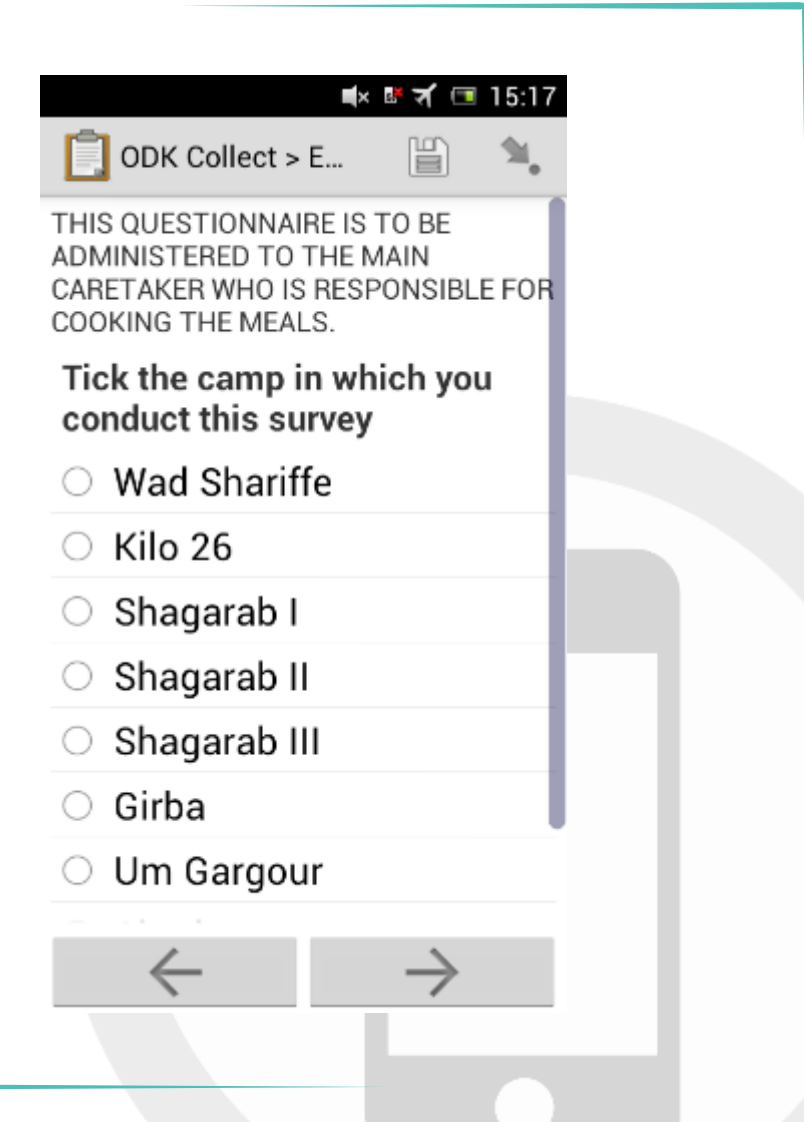

# ODK Enter numbers/text

#### Example:

- $\bullet$  This is an example of where an enumerator would fill out a form with text.
- **I** The enumerator can use the key pad on the screen, or the phone key pad.
- **O** For some fields, **only** letters can be used, and for other fields, **only** numbers can be used. Ranges can be set by managers.

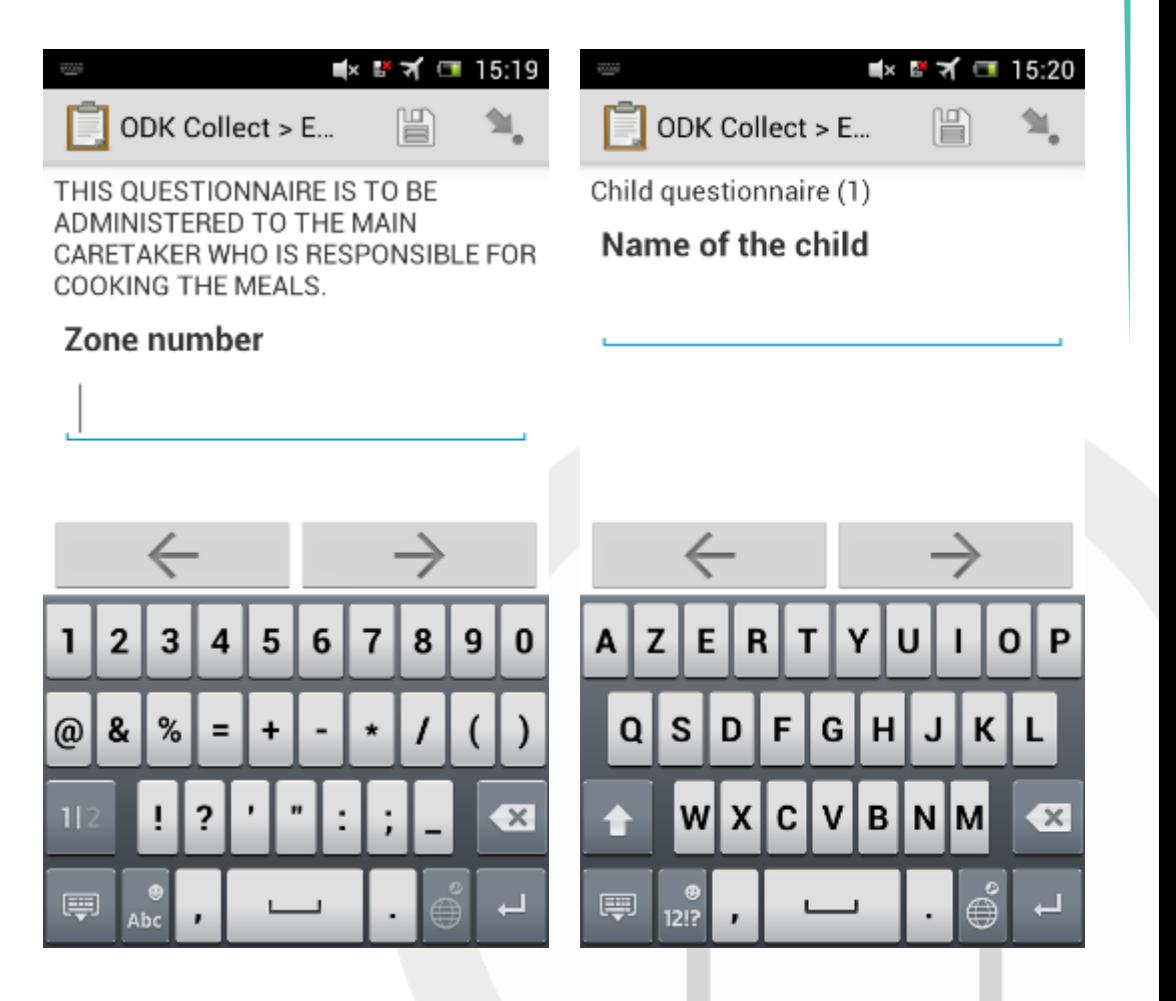

# ODK Add a group

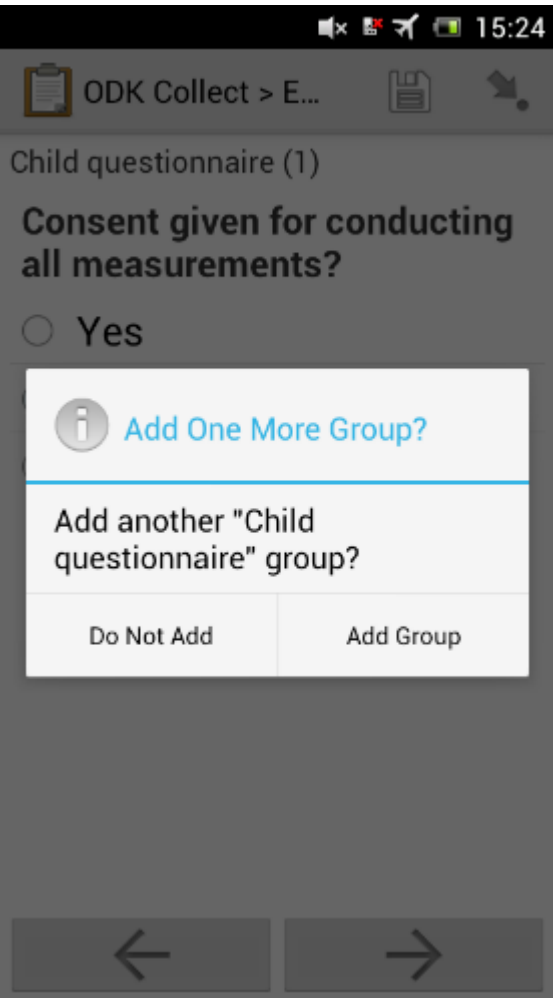

#### Example:

- A group corresponds to the possibility of repeating a nujmber of questions different times (ie to a number of people)
- Add another group; if there are more than one woman or child in one household you can add them all one by one.

### Delete a group

If one adds a group, it is possible to remove it by pressing and holding the reply field and then choosing « Delete the group ».

# Record GPS coordinates (1)

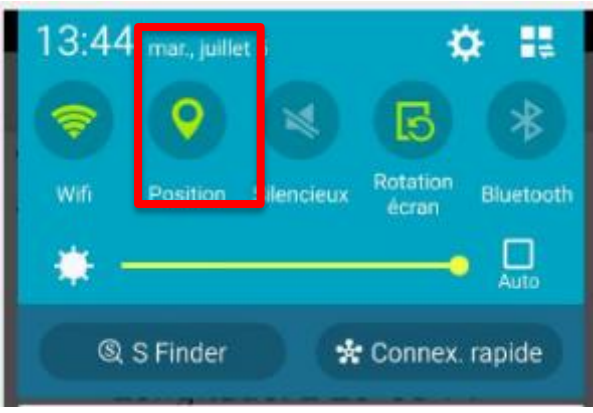

- **O** Pull the top of the screen toward the bottom.
- **It will bring up a** different menu – one of the ICON will be for the GPS.
- Ensure that the GPS icon is ON (tap to turn on/off)
- **O** May look slightly different on your phone

# Record GPS coordinates (2)

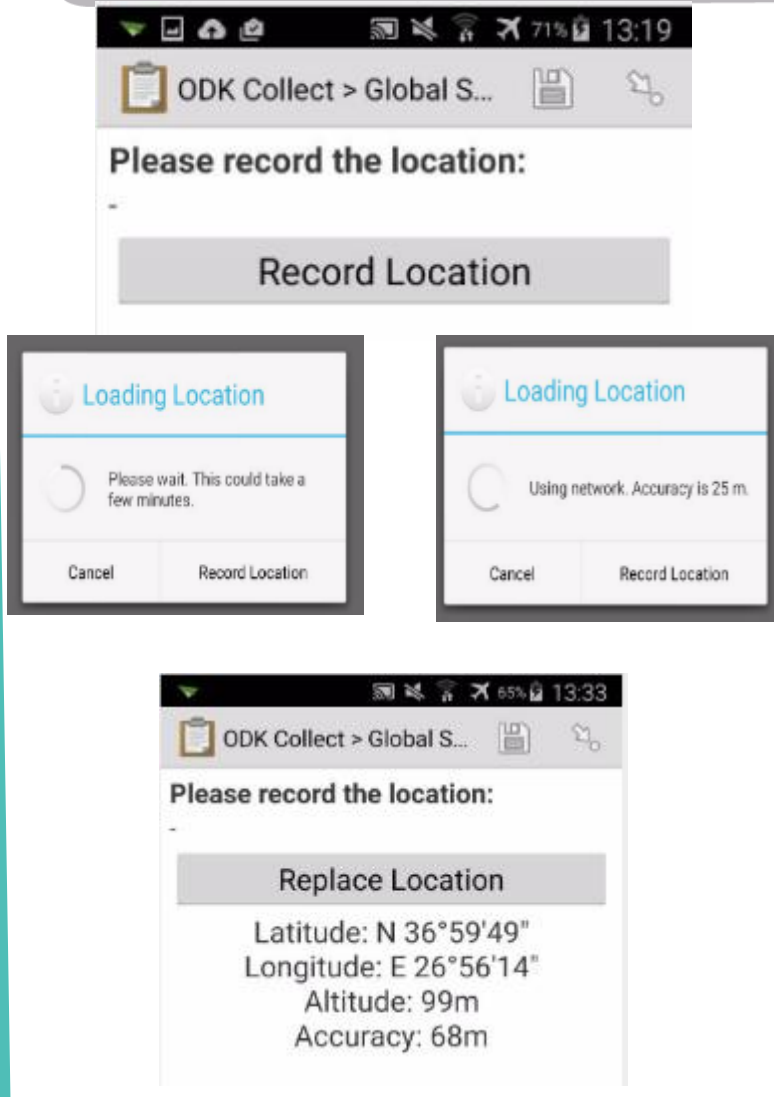

- Wait until a satisfactory accuracy achieved [**10m suggested – adapt to context**]
- **1** Take the recording outside, not indoor.
- Start the GPS Test application once a day.
- Turn off GPS when not needed!

## ODK Save Questionnaire

- **ID** Tick "Mark form as finalized"
- **Click on « Save Form and** exit »
- $\bullet$  The fact that it is ticked means that it is considered ready for send off to Kobo

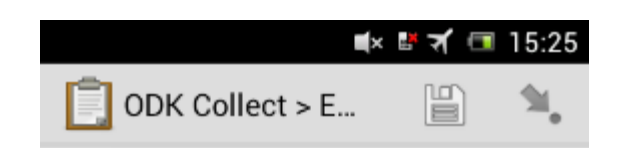

You are at the end of East Sudan Infant and Child 0 - 59 months questionnaire V2.5.

Name this form

 $\leftarrow$ 

East Sudan Infant and Child (

Mark form as finalized

Save Form and Exit

### Send back the results to Kobo

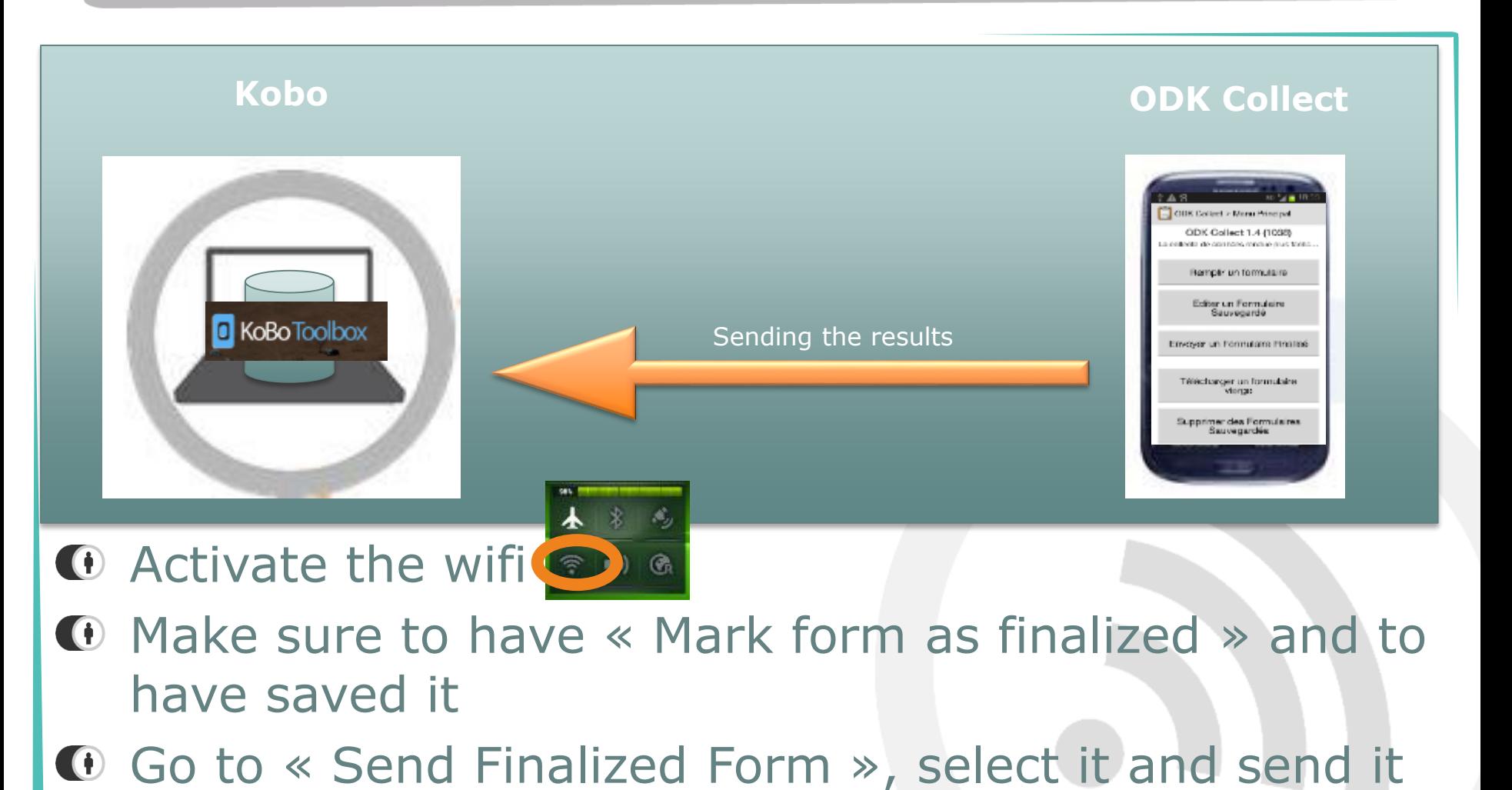

**18**

# Review the data

- You can review the saved but not finalized form in "Edit saved forms"
- You can re-enter the form, modify what you need, finalise it by ticked the relevant box on the last screen to finalise it.

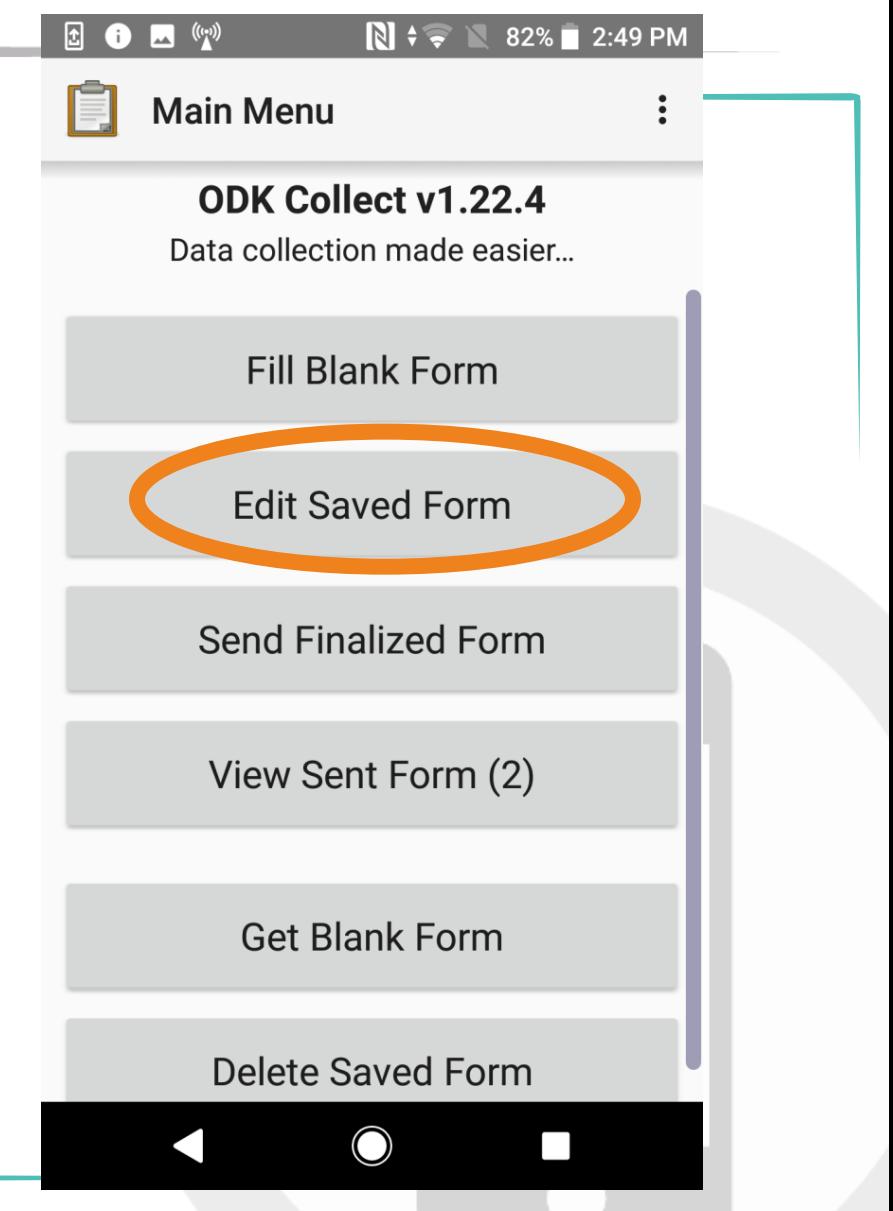

#### Introduction to OpenDataKit (ODK) *ODK Collect*

- $\bullet$  Open source solution for Android:
	- Widely used
	- Basis for numerous systems
	- Powerful and flexible
	- Secure storage on your own servers possible

Different deployment profiles possible (offline with USB, offline on local network, online, etc)

#### *ODK tools & features*

# The OpenDataKit ecosystem

- ODK is one of the most developed and widely used MDC solution
- **ID** Package of solutions, running on Android and based on OpenRosa
- $\bigcirc$  Many applications based on it: free or paying, private sector or research, completely autonomous or sharing base tools
- **O** Presented during this training: ODK Collect and Kobo
- $\bullet$  To compare solutions: http://humanitarian-nomad.org/

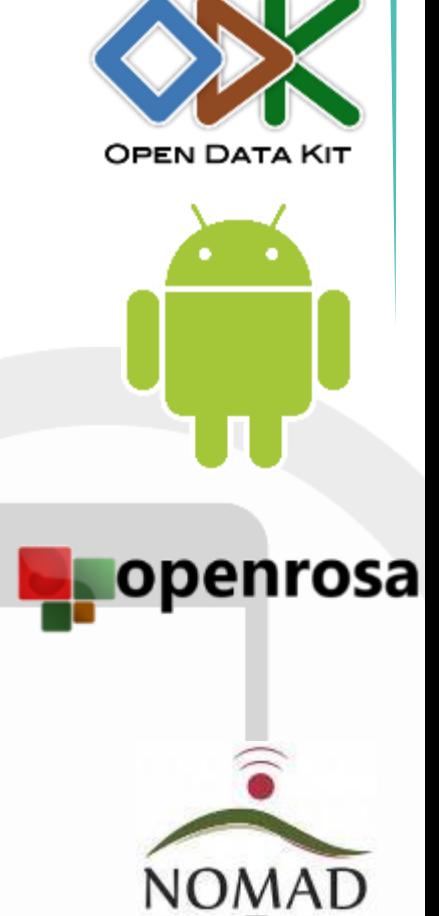

# The most used MDC tools

**ID** Here are the MDC tools used most frequently in the Tdh context:

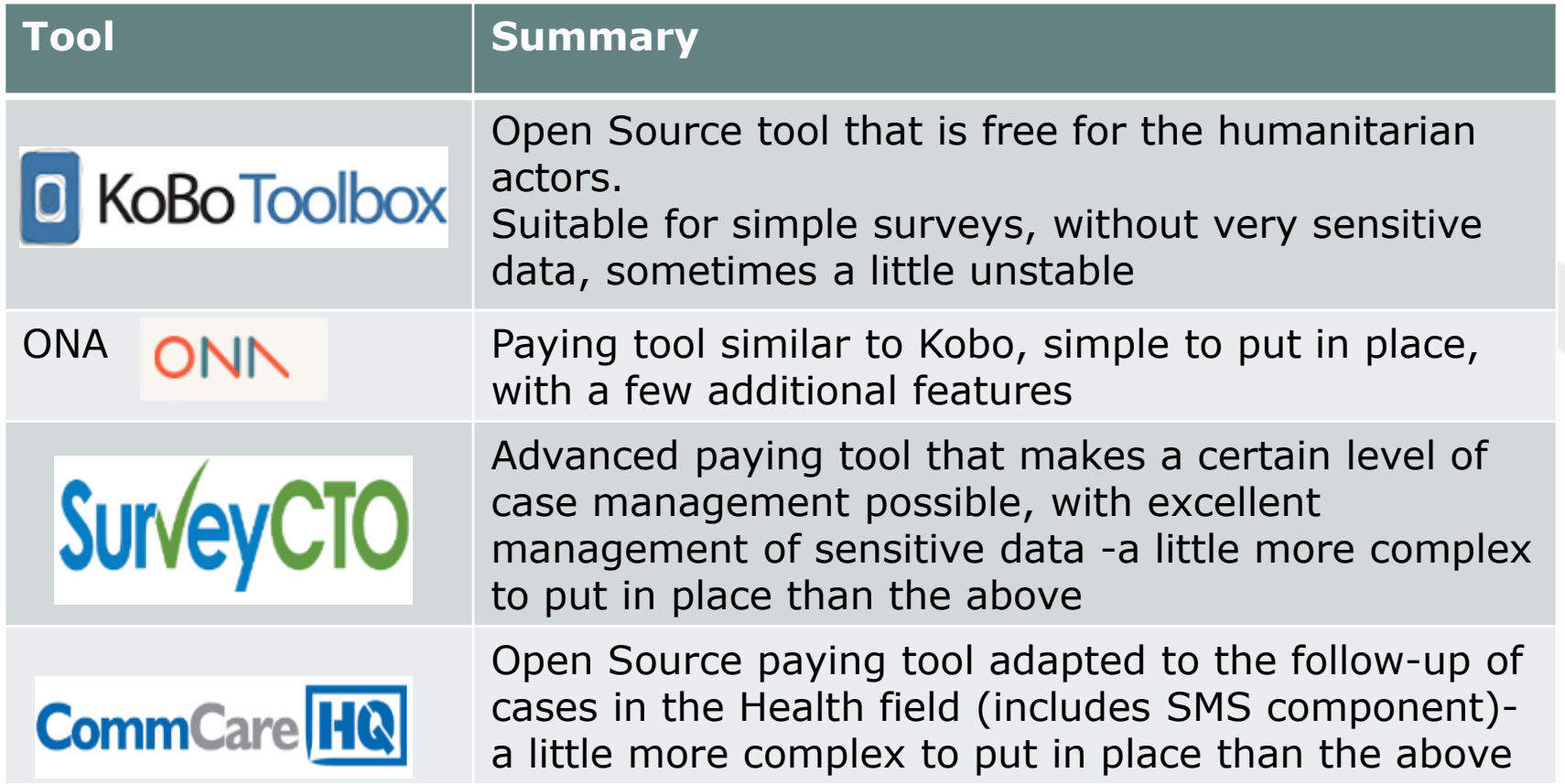

# **Android smartphones settings**

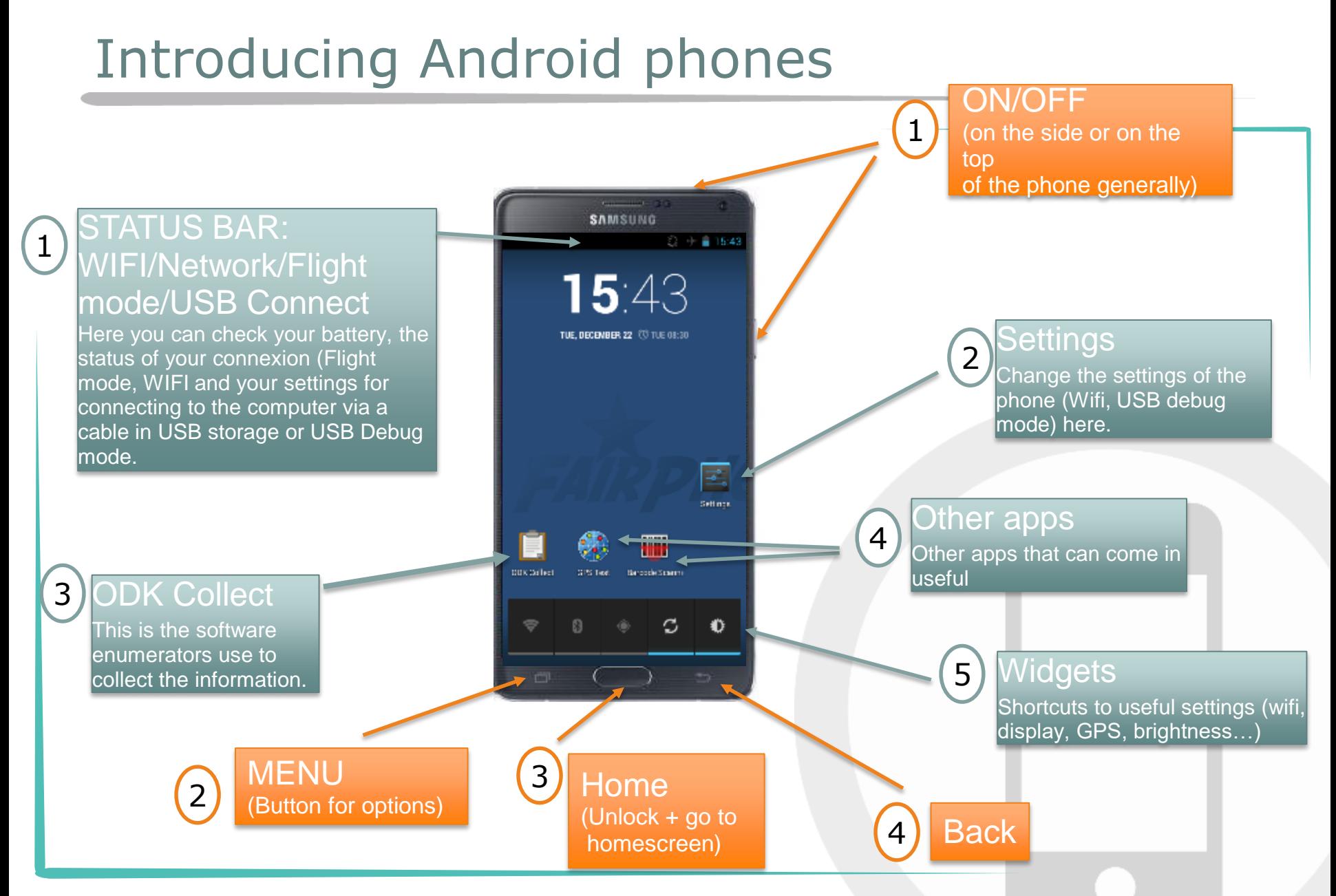

## Exercise

1. What do you think are the different phone settings that can impact the battery?

2. Why do you think having the right date and time set on the phone can be important for your survey?

## Battery management

- $\bullet$  To keep the battery...
	- WIFI OFF
	- Airplane Mode
	- GPS off when not used
	- The phone brightness must be as low as possible
	- Adjust screen saver time
	- Make sure that no application is running in the background
- $\bullet$  Other options in difficult contexts
	- Plan a second battery
	- Plan a battery pack to recharge it
	- Plan car chargers etc if relevant

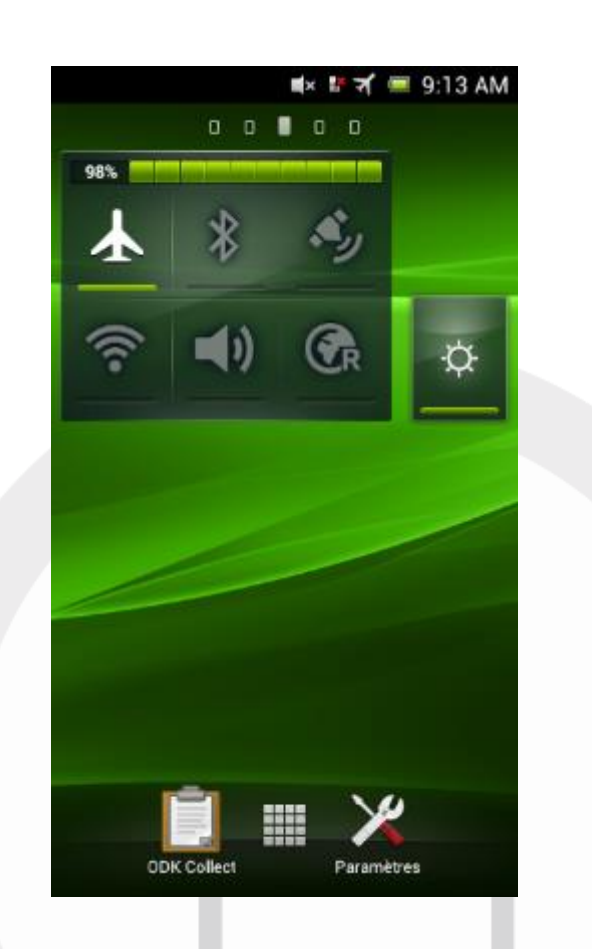

## Date & time settings

 $\bullet$  Make sure the date and time are correctly set

#### ■ M M T T 15:30 Settings Accounts & sync **Location services** Security  $\mathbb{A}$ Language & input Backup & reset ঌ **SYSTEM**  $\Box$ , Dock ◯ Date & time Accessibility Developer options About phone

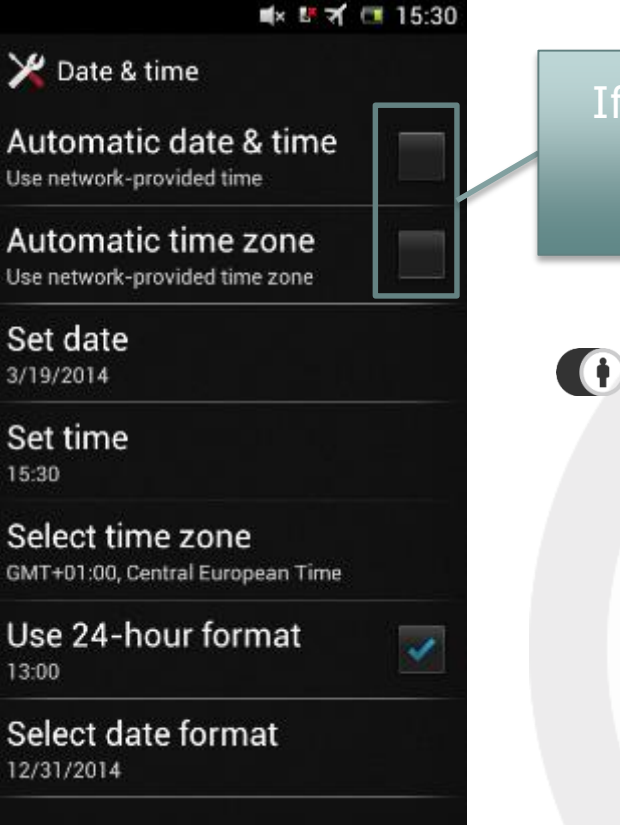

If not, unselect "Automatic" and enter the current date/hour

Set up the time zone first, and then the date/hour.

## Exercise

1. Adjust the date to the date of today as well as the hour.

2. Make sure that your phone is in Airplane Mode, that the WiFi is switched off and that the brightness of the phone is set to reduced

3.What happens if you accidentally delete the ODK application from the Home screen?

# **ODK- advanced settings**

# General settings

(Form management) "Auto send" > tick if you do not mean to check all forms before they are sent to Kobo (User interface)"Navigation"  $\rightarrow$  setting will depend on screen size! (Form management) "Default to finalise"  $\rightarrow$  If ticked, will mean that the enumerator will not need to tick this himself when he has filled in the survey (this will depend on your SOPs)

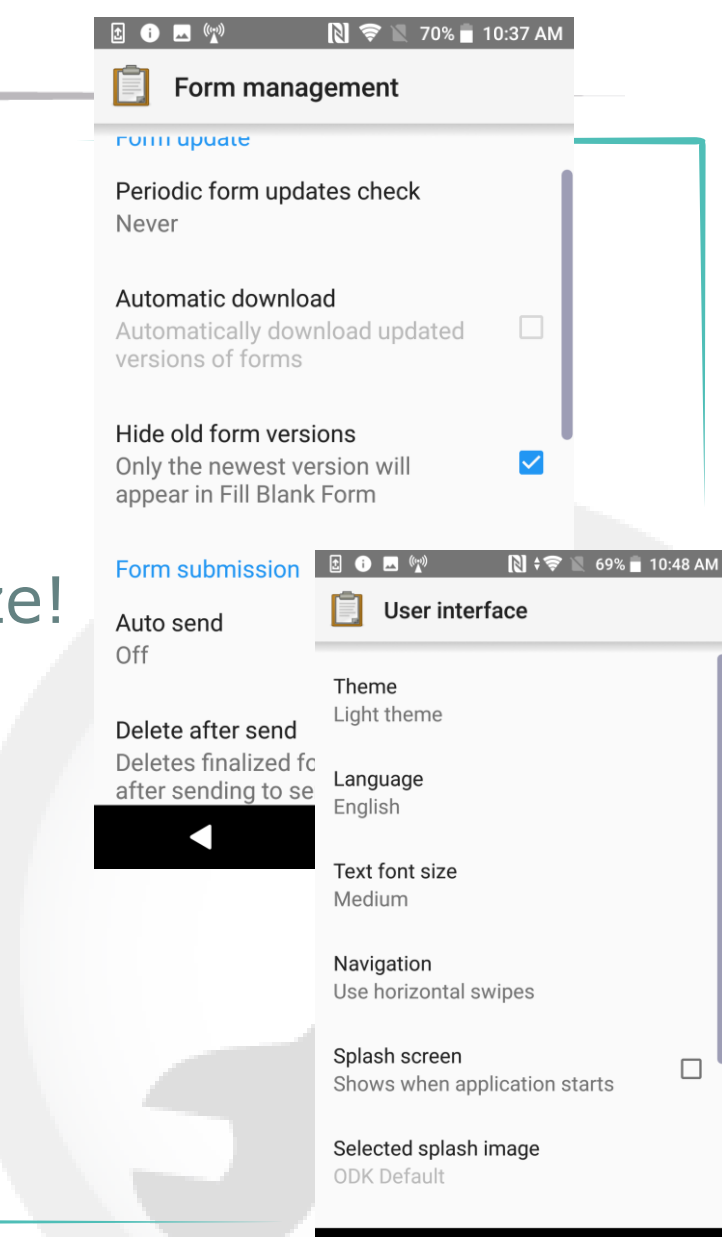

**30**

# Advanced settings

- You can choose to hide some of the buttons of the home page for the enumerators to avoid a manipulation mistake (deleting a blank form or a submission)
- You can add a password to access this menu (but make sure that the password is known to all those who need it, especially once the project is finished, to avoid having to redownload ODK!

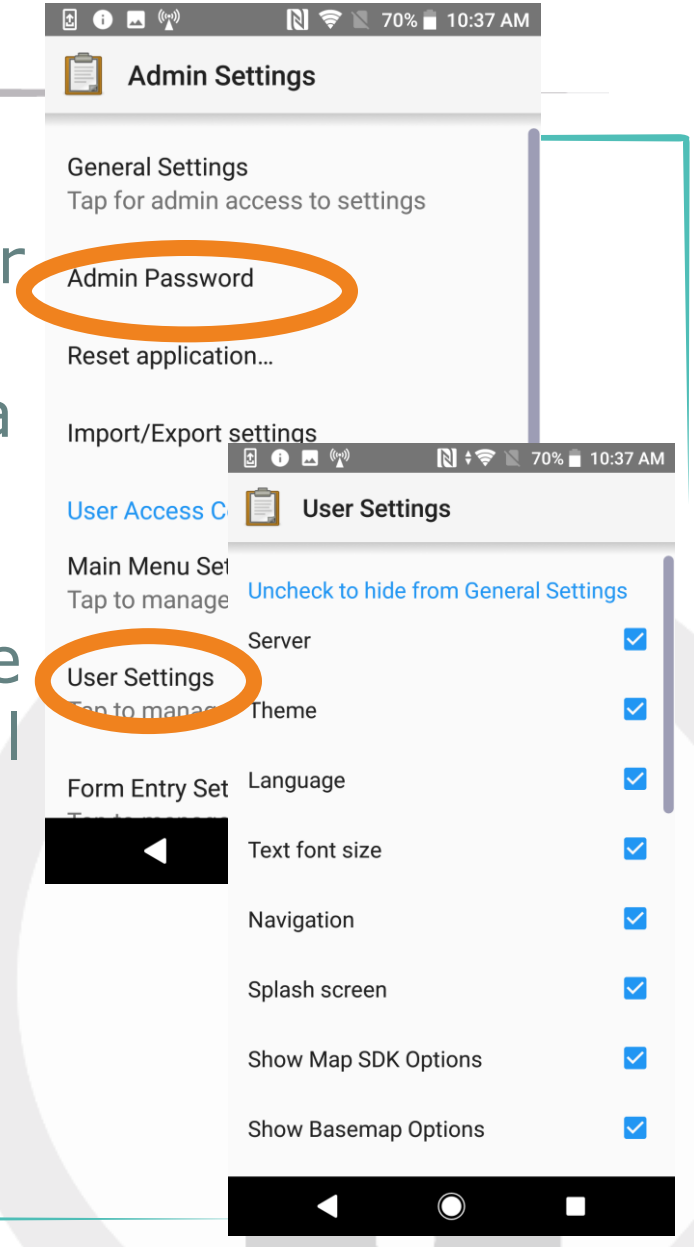

# Security – Phone Admin settings

- $\bullet$  Make password invisible in General Settings
- $\bullet$  Set a password to access the admin settings
- Do not do this on these phones as otherwise we will need to  $\bigoplus$ reinstall the app!!

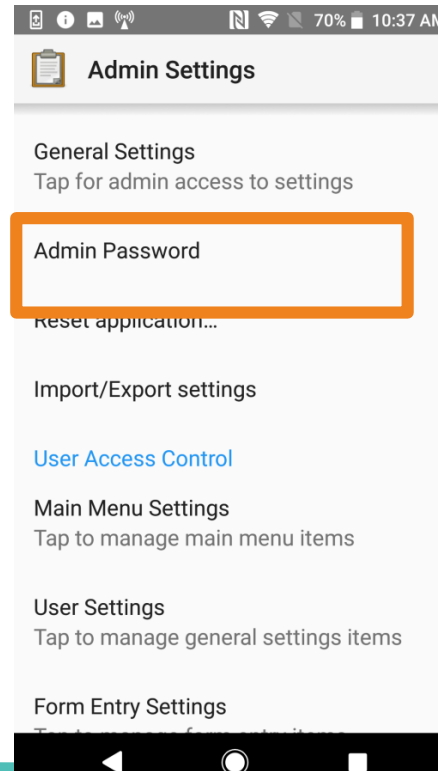

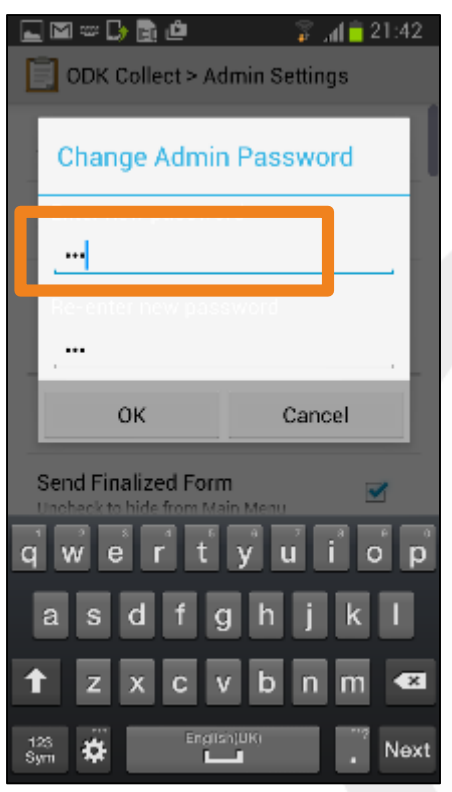

# Other interesting apps

- You can also install the following apps depending on your needs
	- GPS test+ : if some of the phones take a long time to find the GPS position, this app, opened first thing every morning, will help ODK in finding the points faster
	- Barcode Scanner: if you set up a barcode scanning system
- All these can be installed through the Play Store (they are free) or else by USB stick

## How to increase the speed of a GPS

• Some applications optimize the GPS fonctionning (ex. GPS Test)

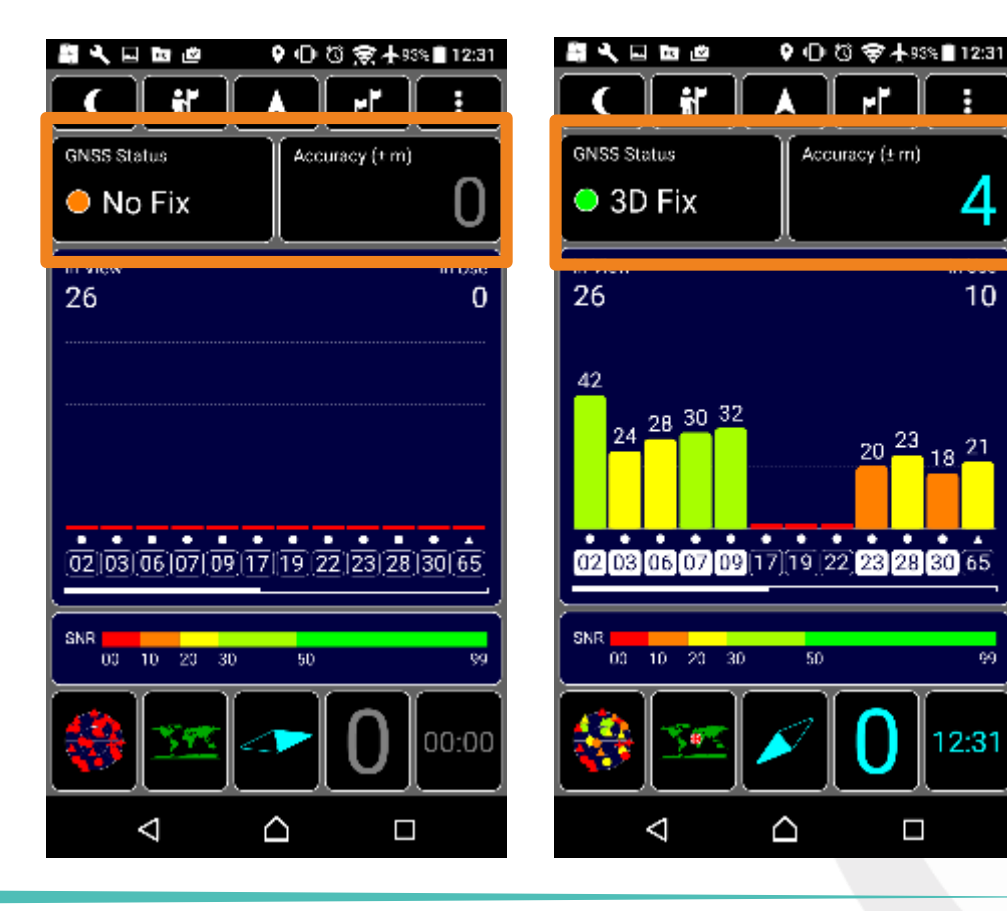

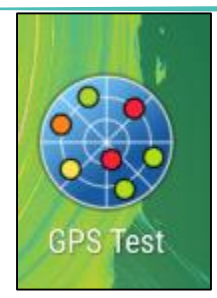

 $10$ 

#### Initial audits of phones

- $\bullet$  Before to start a survey, always check the following aspects on each phone:
	- Date and Time
	- Standby The phone in a suitable timing
	- Functional GPS (use GPS Test + if necessary)
	- Barcode application installed if necessary
	- On ODK Collect:
		- Version
		- Address of the server
		- Blank forms and past submissions deleted
	- If you encounter a problem at the level of the GPS, think of  $\ll$  tuning  $\gg$  it for first use in the area by connecting the phone to a local WIFI (or, even better, with a sim card)- you will then no longer need Wifi or 3G the following times

## **First overview of Kobo**

## Kobo: create an account

- On your computer, go to:
- [Kobo.humanitarianresponse.info/](http://kobo.humanitarianresponse.info/)
- Select "create an account"
- **ID** Fill in the necessary information and then check your emails for validation email

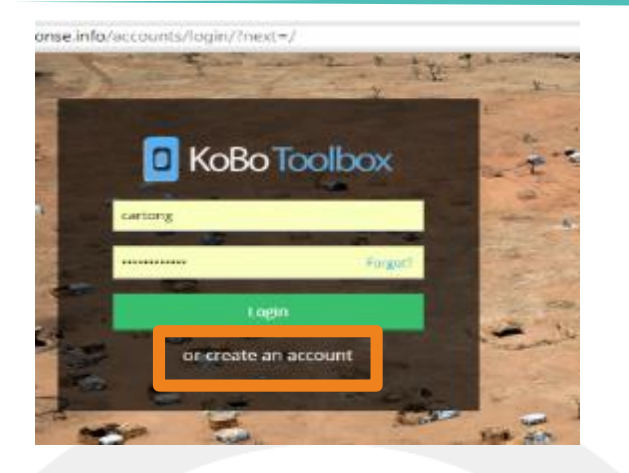

- it can take a few minutes
- be careful not to click on the link twice by mistake
- Check your spam if you cannot see the email in your inbox

#### Exercise: Education Assessment

- Create a new form with the following questions:
	- Date of assessment
	- Name of interviewer
	- GPS point
	- Displaced students
		- Please provide the number of internally displaced students in this school (where relevant) - girls.
		- Please provide the number of internally displaced students in this school (where relevant) - boys.
	- Are there any risks present for learners and teachers while at school or travelling to/from school?
	- What risks?

## Create a form using Kobo Toolbox

- $\bigoplus$  Click on "New"  $\rightarrow$  "Create form"
- $\bullet$  Fill form informations (form name, etc.)  $\rightarrow$  Create project
- Create each questions you need:
- 1. Type the question
- 2. Clic on the  $\leftarrow + \rightarrow$  sign to choose question type
- 3. Define possible answers if relevant

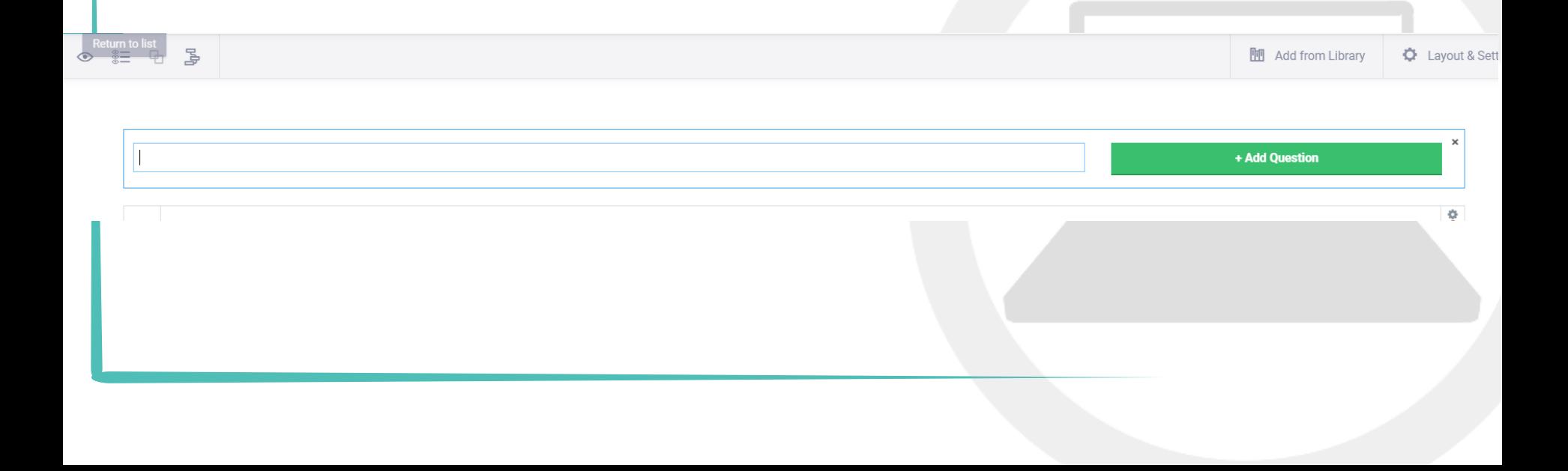

## Question settings (1)

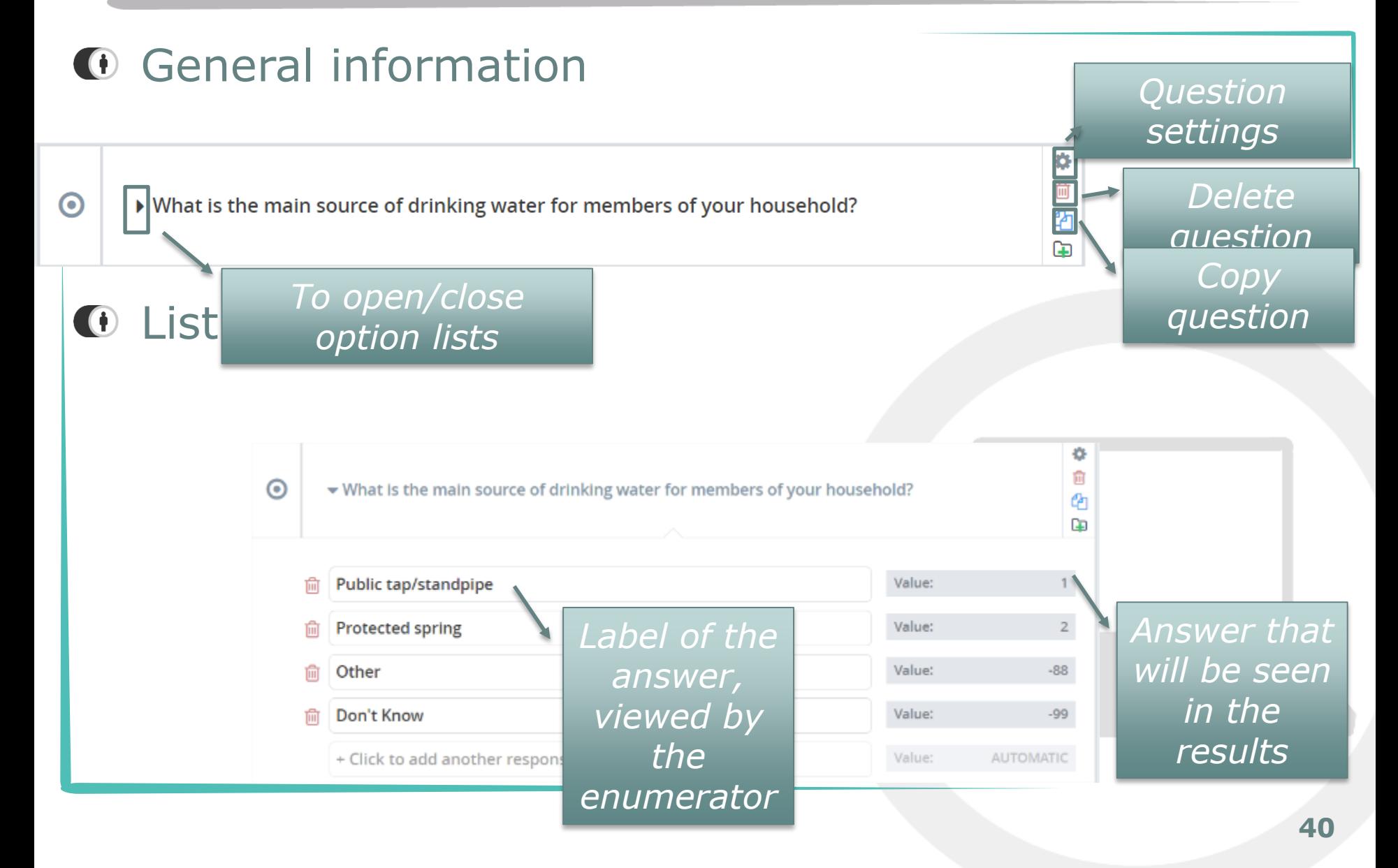

## Question settings (2)

#### **O** Question general options

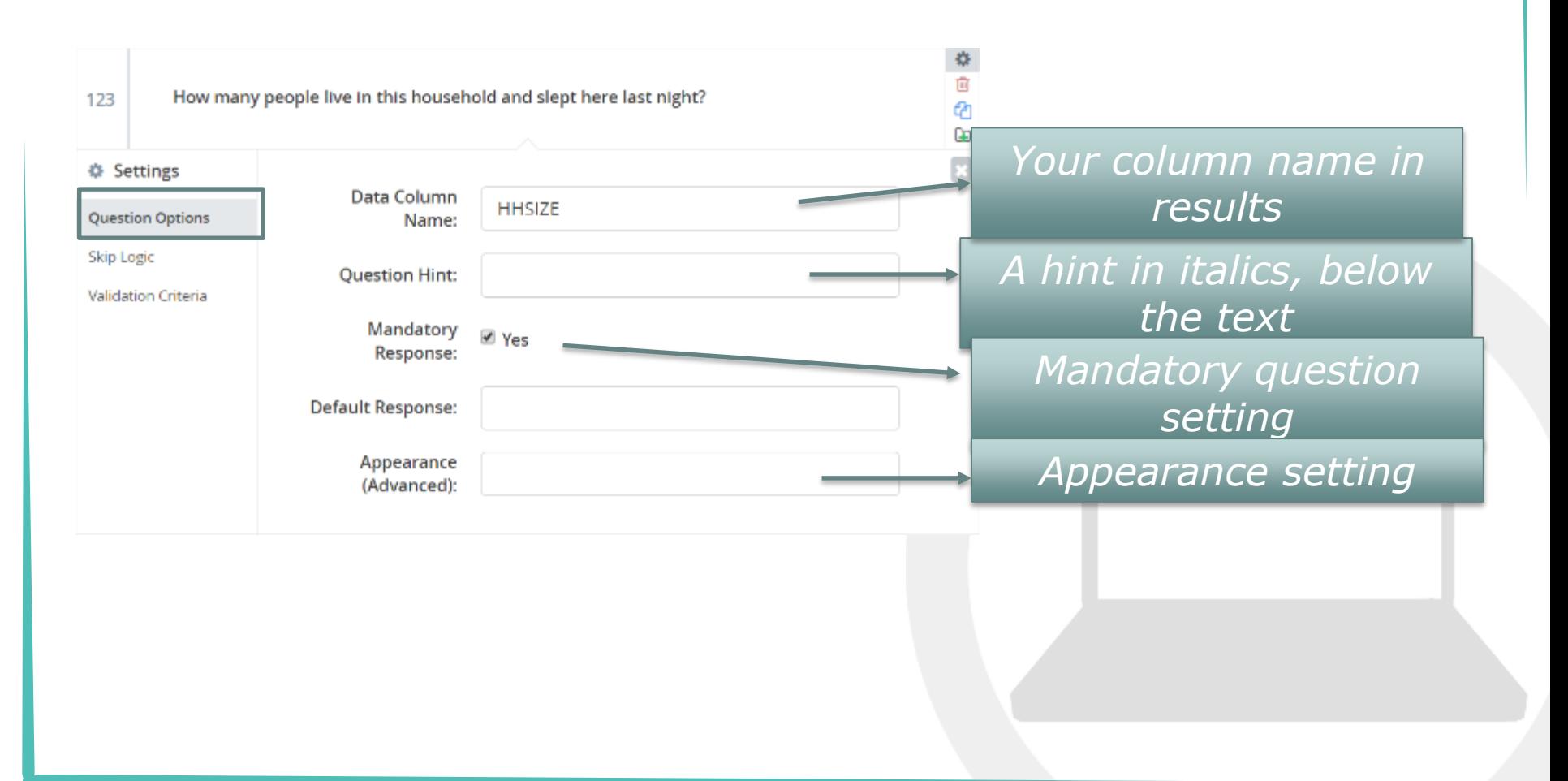

## Question settings (3)

#### **O** Skip logic settings

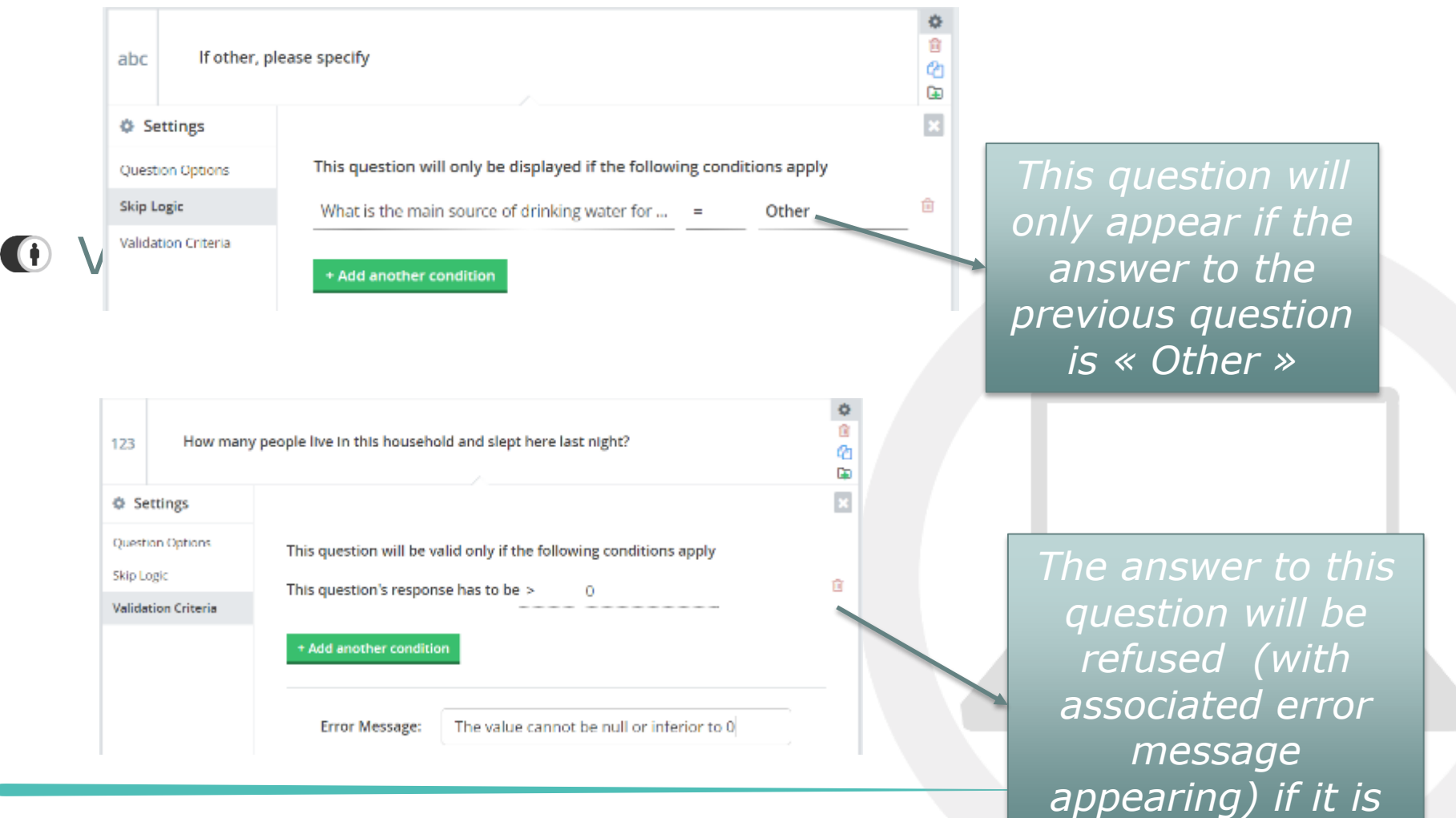

*negative*

### And then?

- **If** Think of saving your form frequently!
- Once you are happy with the preview, you can:
	- exit and click « deploy form as new survey project »

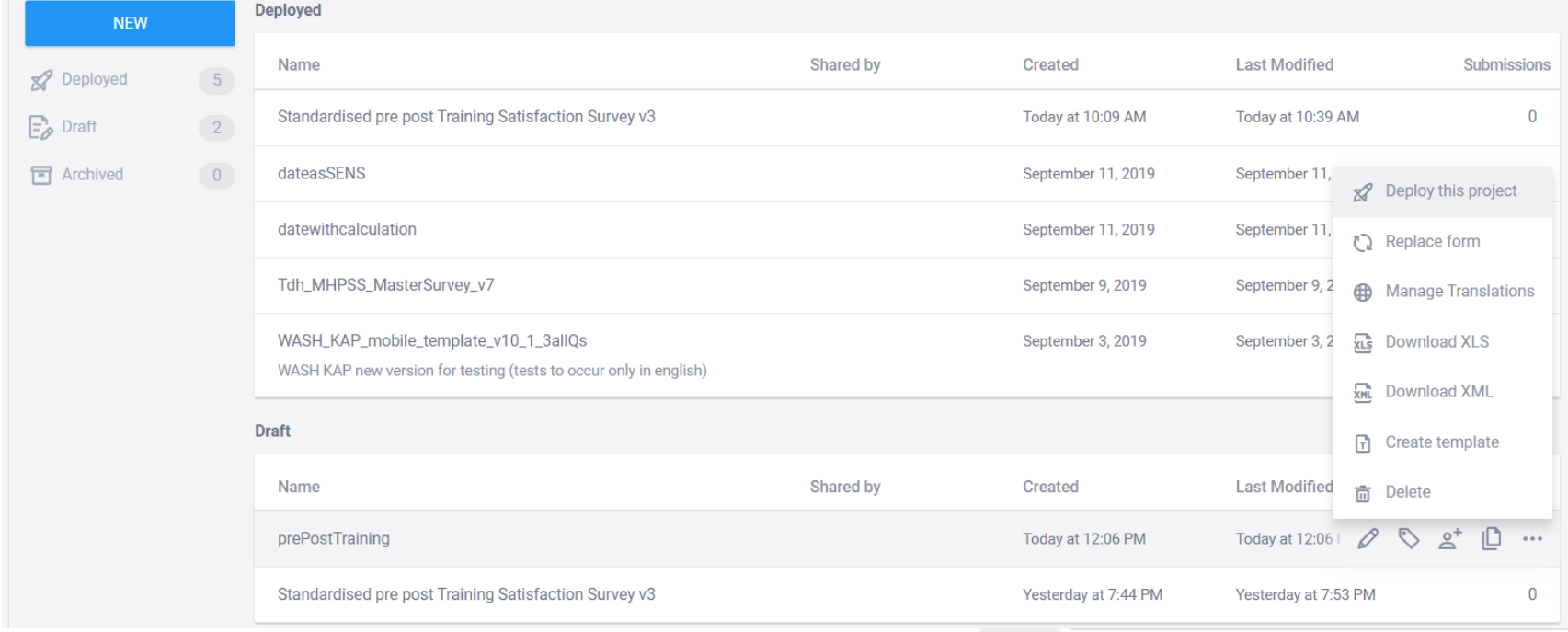

## Test your form on your web browser first

- Select a project, check you are in the "form" tab  $\bigoplus$
- $\bigoplus$ Under "Collect data", select "Online-only (multiple submissions)" or "Online-offline (multiple submissions)"
- Clic "Open", then enter the data in the form and clic "Submit",  $\bigoplus$
- $\bigoplus$ Wait for the submission to leave and go back to your project page that you will then update: your submission will then appear!
- $\bigoplus$ Check out the different possible visualisations in the "Data" tab

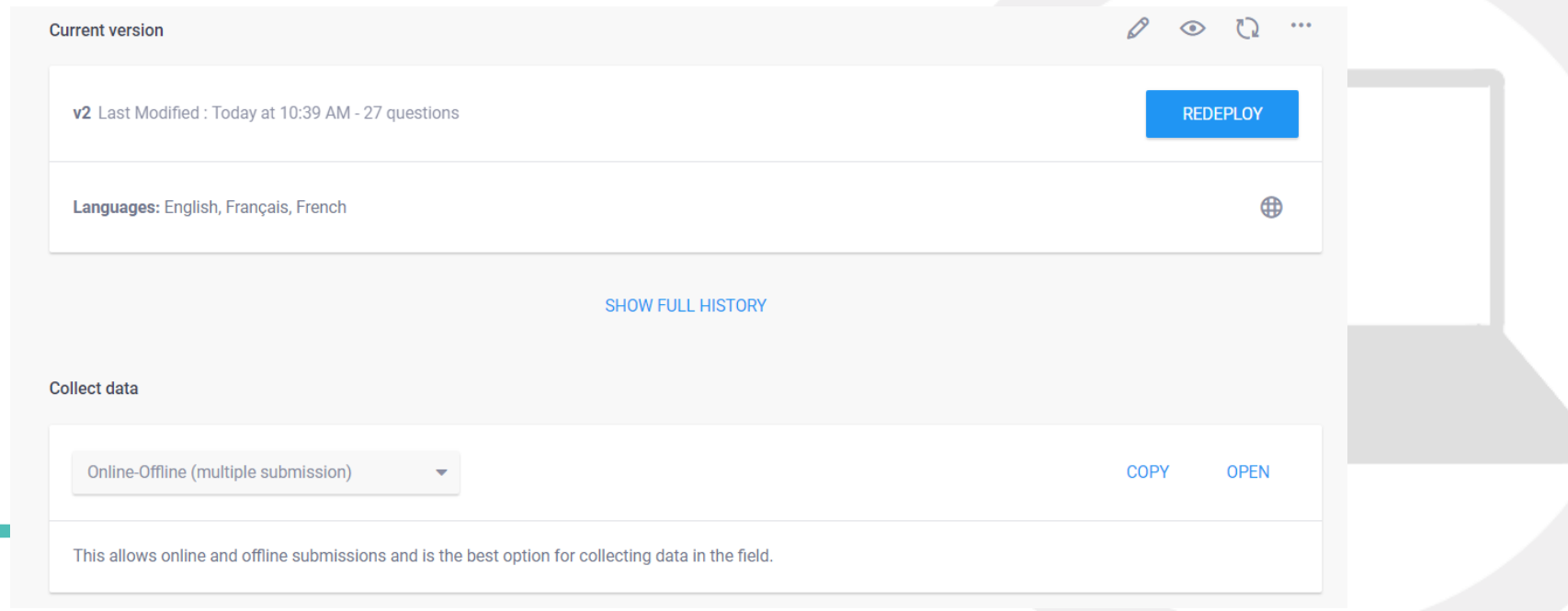

### Connect your phone to Kobo

You need to set your new Kobo address on the phone to download a new form and to send Kobo the results

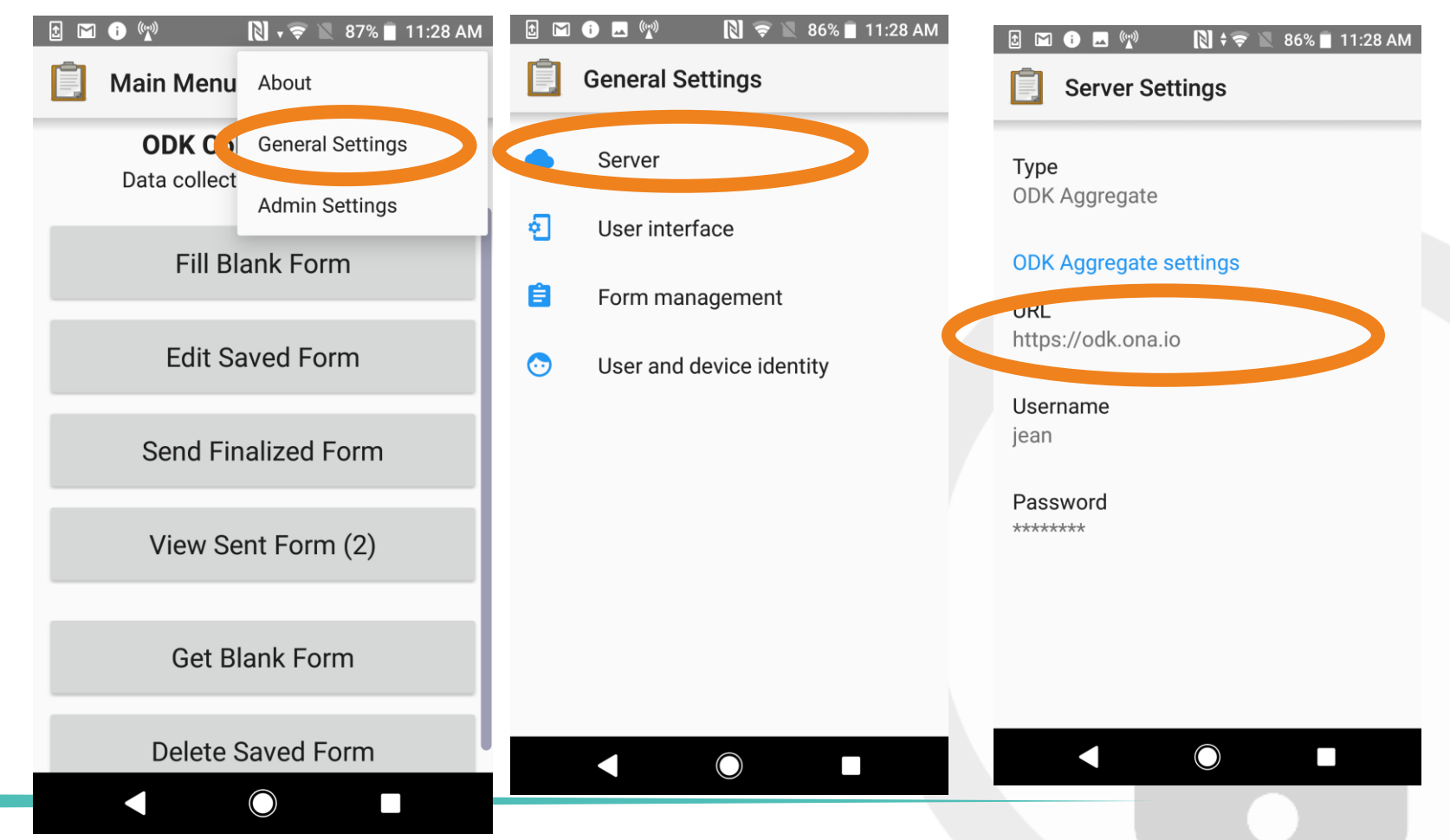

# Test your form on the phone!

You can now download the blank form that you have conceived and test it on your phone!

### **Zoom on the fully-offline mode of ODK**

# General functioning mode

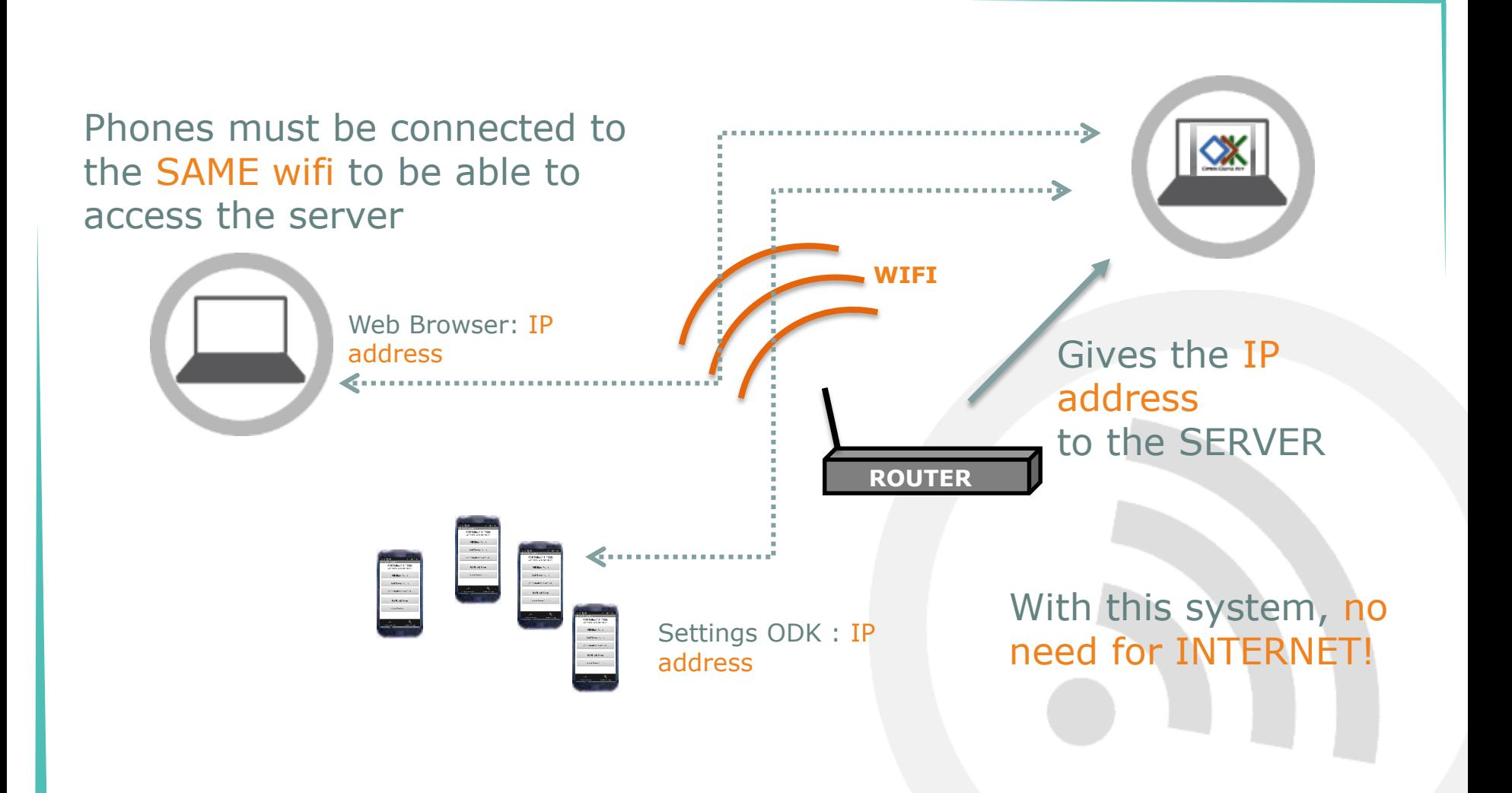

*Aggregate*